# **Important options and settings**

## **Games options, demo options, topics options**

#### **Games options**

An important *Options* button may be available, top left, in many games. It shows in red if altered from the default.

It may offer various displays including: rods, grid, abacus, objects, numberline, digits, words.

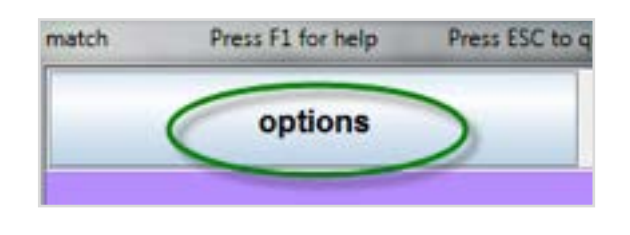

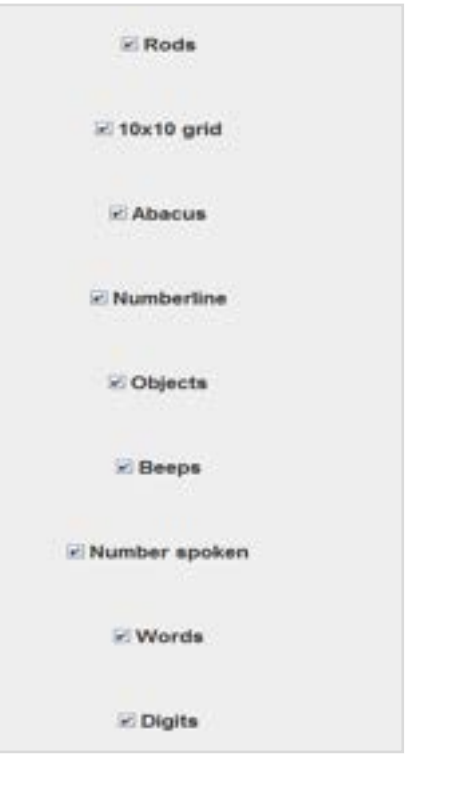

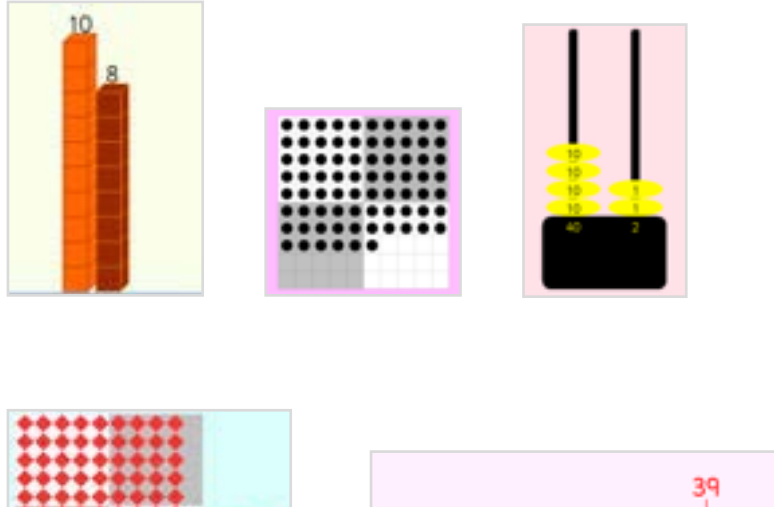

I

Ò

 $\overline{10}$ 

 $\dot{20}$ 

 $30$ 

40

 $50$ 

You may also be offered different numbers – for example in the place value games.

 $0.116.58$ 0 to 25  $-2$  digits \* 3 digits 4 digits G digital 0 6 digits Allow multiplication and division

Numbers to 999 Numbers to 9,999 Numbers to 999,999 \* Numbers to 999,999,999

Many other choices exist including **mathematical ones,** which you can select or deselect with ease.

\* Missing number in usual place for this topic eg a+b=? a+?=10 Missing number in any random place

#### **Demo options – inc. those for x and ÷**

**If you click on any line in the display of 'sums' on the right (unless high numbers), you will be shown a demo.** There is often a choice of display e.g. rods, objects, abacus, grid, numberline.

You may have different options **of how operations are displayed – depending on the actual numbers involved:** 

#### **Addition**

Whether *units first* or not, and whether to add into the bigger number.

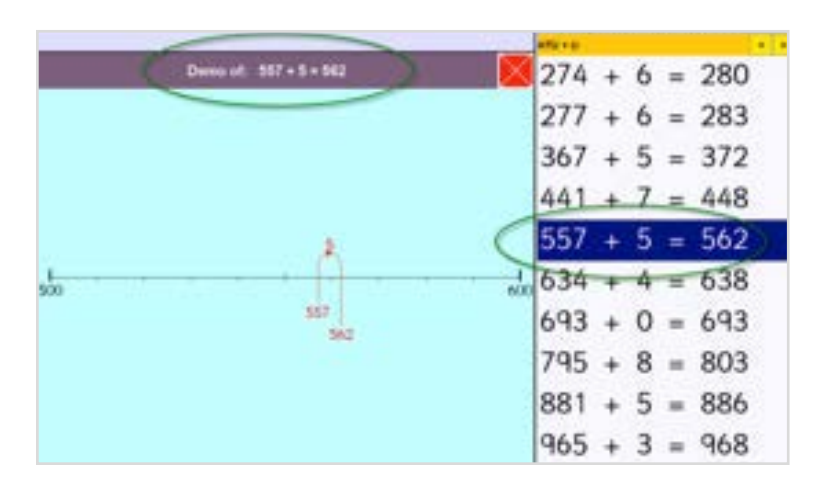

Add into largest number

V Units first

#### **Multiplication**

**2 x 6** can be displayed as:

2 lots (groups) of 6 **or**  2 multiplied 6 (6 lots of 2)

#### **Division**

**18 ÷ 2** is displayed as:

how many 2s in 18 **or** 18 shared between 2 (2 groups of 9)

*Demo options* is also a button at the top of a games screen in certain games.

For *fractions* displays see below under 'temporary changes'.

2 lots of 6  $\overline{ }$ **Default**  $2$  lots of  $6$ 2 multiplied by 6 (6 lots of 2)

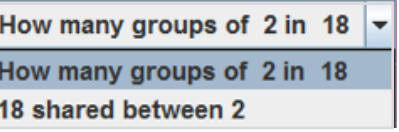

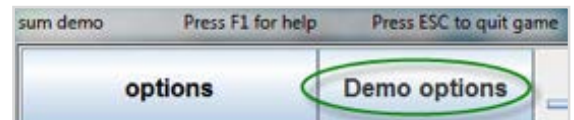

### **Topics options**

#### **Temporary changes**

You can make temporary changes to **topics** by clicking on the spanner (bottom right). The screen is self-explanatory. You can see the effects of your changes in the examples of 'sums' generated on the right of the screen.

These changes are not saved when you exit the topic – or the program.

If a temporary change has been made – the spanner will show in red. Click again to restore the default.

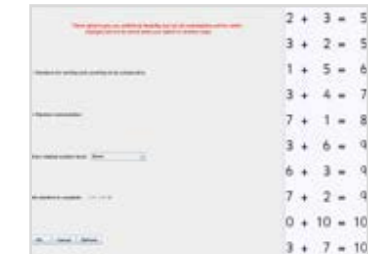

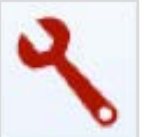

### **Personal settings**

### **Personal settings & choices**

#### **Personal settings**

Under *Settings for (Name)* on the top menu bar it is simple for students to set personal choices. These include sprite, icon, password, reward games, font, background colour, use of an on-screen keypad etc.

### **Settings for Ms Fins**

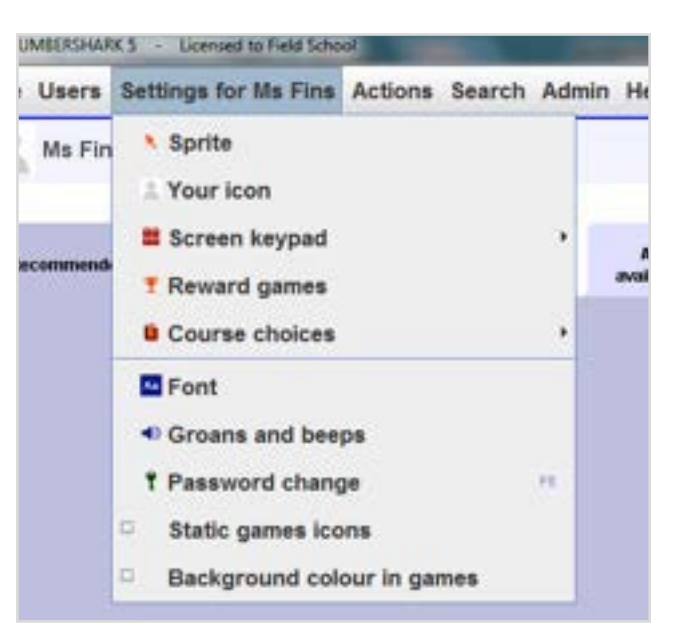

#### **Sprites**

One of the most popular things to change is your sprite – this represents 'you' (the cursor) in the games. See under *Settings for (Name)*.

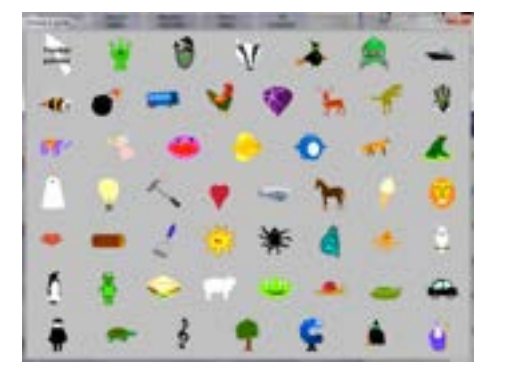

#### **Speeds**

Within some games, you can alter the speed. Use the slider to do this.

## **On-screen keypad**

#### **On-screen keypad**

An on-screen keypad is available under *Settings for (Name)* and is essential if an interactive whiteboard is being used. The keypad can be moved around on screen and also works well for **touch-screens**.

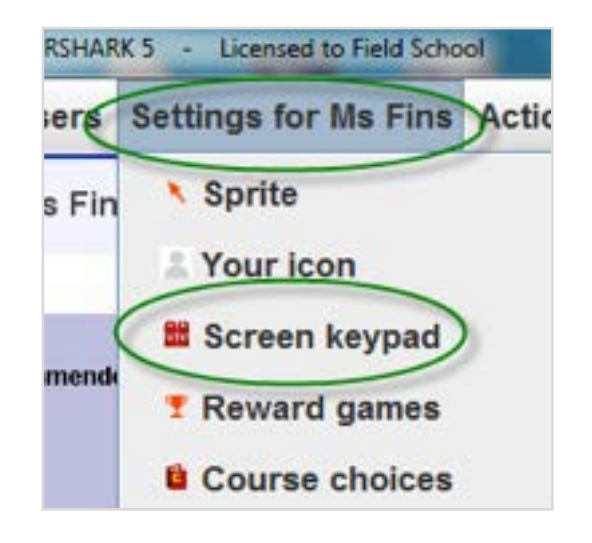

### **Automatic progression**

#### **Automatic Progression – from green topics headings**

When choosing a topic, if you select a **green sub-heading** you are offered the *Automatic Progression* mode of working. It can serve as a fast track or as revision.

It **automatically** moves the student through each topic in turn from under that heading every 4th game. It ensures at least one game in 4 is totally relevant to the current topic. If several mistakes are made in a particular topic, extra practice will be given in that topic.

### **Automatic Progression** for current green heading: Addition with answers up to 10 How does Automatic Progression work? . It moves you automatically through the topics under this green heading . It changes topic after every 4th game . It ensures at least 1 game in 4 is relevant to the current topic . It gives extra practice in topics where several errors are made lt can be used as a fast track - or for revision Use Automatic Progression \_\_\_\_\_\_\_\_